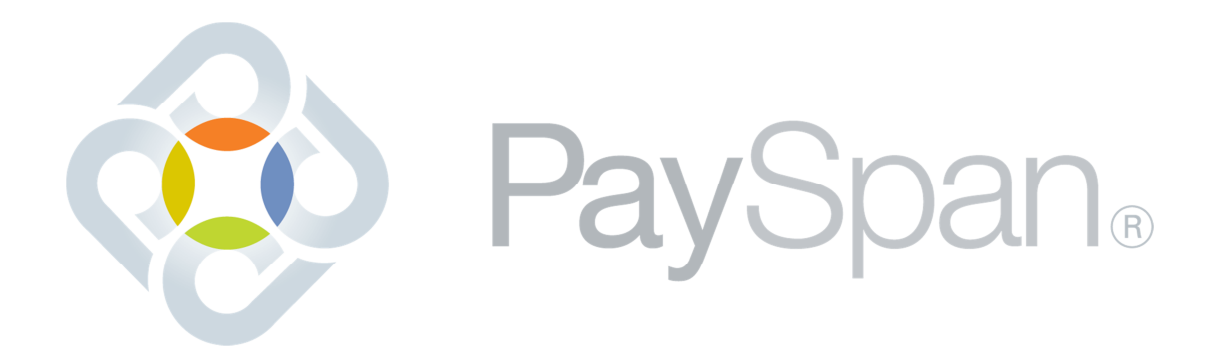

# **EDI Connectivity Guide October 2013**

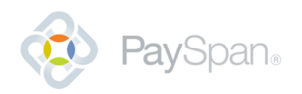

## **Preface**

This companion guide outlines specific information regarding X12 Interchange connectivity parameters. The information contained in this guide is based on the CAQH CORE Connectivity Rule 270 Version 2.2.0 and CORE 350 Health Care Claim Payment/Advice (835) Infrastructure Rule Version 3.0.0.

# **References**

Additional information can be found in the CAQH CORE Documentation:

Phase II CORE 270: Connectivity Rule http://www.caqh.org/pdf/CLEAN5010/270-v5010.pdf

Phase III CORE 350: Health Care Claim Payment/Advice (835) Infrastructure Rule http://www.caqh.org/Host/CORE/EFT-ERA/EFTERA\_CompleteRuleSet.pdf

# **Service URL(s)**

#### **SOAP**

User name Authentication Method https://www.payspanhealth.com/payspan.caqhcore.webservice/CaqhCoreService.Username.svc

Certificate Authentication Method https://www.payspanhealth.com/payspan.caqhcore.webservice/CaqhCoreService.Certificate.svc

#### **Multipart**

https://www.payspanhealth.com/payspan.caqhcore.webservice/Multipart/RealTimeTransaction

# **Connectivity**

#### **Protocols**

PaySpan will offer the following message envelope standards.

- 1. SFTP
- 2. HTTP MIME Multipart Real time transactions only.
	- a. Client Initiated:
		- i. SenderID: Receiving Account ID (the receiving account ID is displayed during the mailbox set up process)
		- ii. ReceiverID: PAYSPAN
	- b. PaySpan Response to a request:

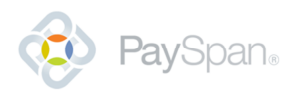

- i. SenderID: PAYSPAN
- ii. ReceiverID: Receiving Account ID (the receiving account ID is displayed during the mailbox set up process)
- 3. SOAP + WSDL Real time transactions only.
	- a. Client Initiated:
		- i. SenderID: Receiving Account ID (the receiving account ID is displayed during the mailbox set up process)
		- ii. ReceiverID: PAYSPAN
	- b. PaySpan Response to a request:
		- i. SenderID: PAYSPAN
		- ii. ReceiverID: Receiving Account ID (the receiving account ID is displayed during the mailbox set up process)

#### **Transmission Administration Procedures**

To utilize the protocols offered, a PaySpan Mailbox must be created. To create a PaySpan Mailbox follow the steps below:

- 1. Log in to your PaySpan Account and navigate to the Your Payments Application.
- 2. Select Manage Accounts.
- 3. Select your account name.
- 4. Click Mailbox Settings.
- 5. Select Create Mailbox.
- 6. The Mailbox will be created and you will have access to:
	- a. The URLs for each protocol
	- b. Usernames and passwords for each protocol option
		- i. Return to this page in the future to reset your password if needed.
	- c. Option to request an X.509 Client Certificate

#### **Control Segments/Envelopes**

PaySpan offers three 835 enveloping configurations, which users can choose from when setting up their PaySpan account.

- 1. PaySpan Health
	- a. ISA06 = "PAYFORMANCE"
	- b.  $ISAO8 = "PAYER"$
	- c. GS02 = [Payer Name]
	- d. GS03 = "PROVIDERHIS"
- 2. Tax ID Number
	- a. ISA06 = PaySpan Tax ID Number
	- b. ISA08 = Provider Tax ID Number

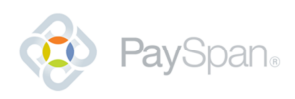

- c. GS02 = Payer Tax ID Number
- d. GS03 = Provider Tax ID Number
- 3. Payer Plan ID A list of Payer Plan IDs can be found on the PaySpan Provider Portal.
	- a. ISA06 = "PAYSPAN"
	- $b.$  ISA08 = "PAYER"
	- c. GS02 = [Payer Plan ID]
	- d. GS03 = "PROVIDERHIS"

## **Business Rules and Limitations**

#### **Data Exchange Partners**

- 1. If a provider elects to route their ERA data to one of PaySpan's Data Exchange Partners, the ERAs will not be available for download in the PaySpan Mailbox.
- 2. ERA data routed PaySpan's Data Exchange Partners will only be delivered using the SFTP protocol.

## **System Availability**

PaySpan has monthly system maintenance which may affect EDI transactions. These downtimes are scheduled for Saturday mornings once a month.

### **Contact Information**

Provider Service Number: 1-877-331-7154

Provider Services Email: providersupport@payspanhealth.com

PaySpan Provider Website: www.payspanhealth.com